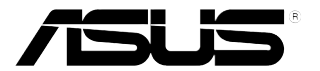

# **ЖК-монитор серии PA248**

# *Руководство пользователя*

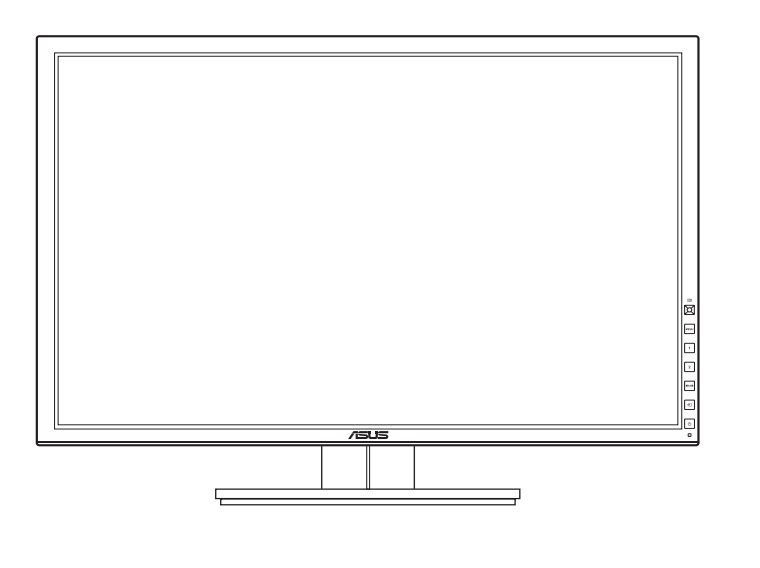

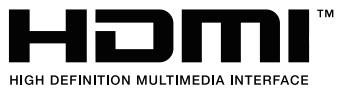

### **Оглавление**

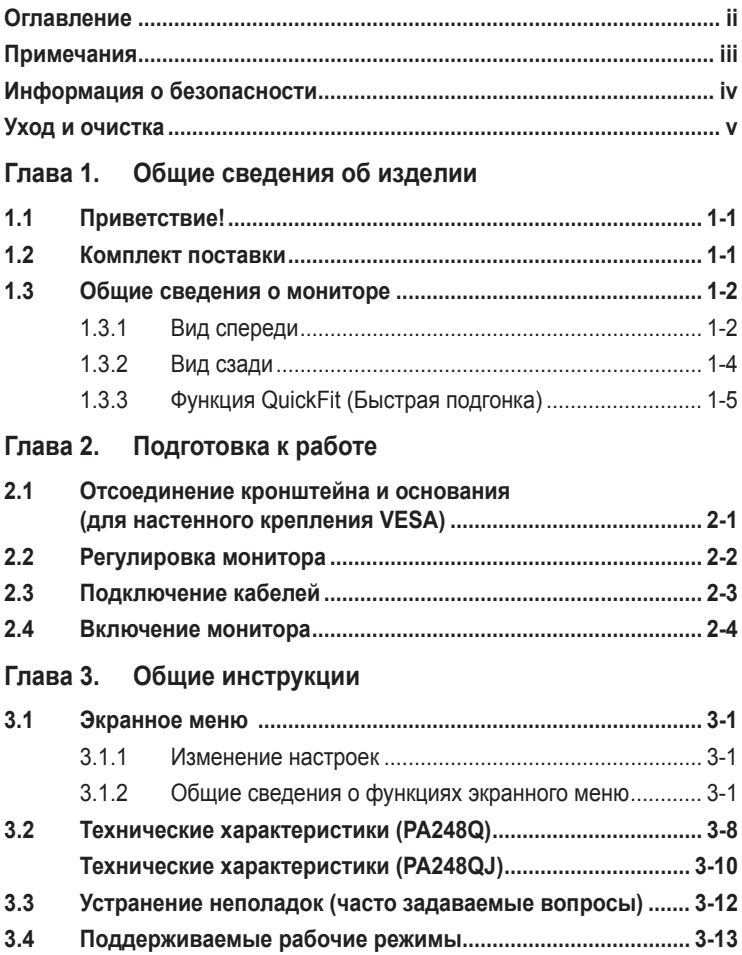

### <span id="page-2-0"></span>**Примечания**

### **Заявление о соответствии требованиям Федеральной комиссии по связи США (FCC)**

Данный прибор соответствует части 15 правил FCC. Эксплуатация прибора допускается при соблюдении следующих двух условий:

- данный прибор не должен создавать вредные помехи;
- данный прибор должен допускать прием любых помех, включая помехи, которые могут повлиять на правильность его работы.

Данный прибор был проверен и признан соответствующим ограничениям на цифровые приборы Класса B согласно Части 15 правил FCC. Целью этих ограничений является обеспечение приемлемой защиты от помех при установке оборудования в жилых помещениях. Данный прибор генерирует, использует и может излучать радиочастотные волны и, в случае нарушения инструкций по установке, может создавать помехи для радиосвязи. Однако даже при соблюдении инструкций по установке нет гарантии того, что в какомто конкретном случае не возникнут помехи. Если данный прибор создает помехи при приеме радио- и телевизионных сигналов, что можно проверить, выключив и включив прибор, пользователю рекомендуется попытаться устранить помехи с помощью приведенных ниже мер.

- Изменить ориентацию или местоположение приемной антенны.
- Увеличить расстояние между приемником и данным прибором.
- Подключить данное устройство и приемник к розеткам в различных цепях питания.
- Обратиться за помощью к продавцу или опытному специалисту по теле- и радиотехнике.

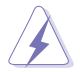

Необходимо использовать экранированные кабели для подключения монитора к видеокарте в соответствии с требованиями FCC. Изменения или модификации данного прибора, явно не утвержденные стороной, несущей ответственность за выполнение требований, могут повлечь ограничение права пользователя на эксплуатацию данного прибора.

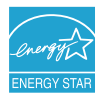

Являясь партнером Energy Star® , наша компания установила, что данный прибор соответствует требованиям рекомендаций Energy Star® по энергоэффективности.

#### **Соответствие требованиям Канадского департамента связи**

Данный цифровой прибор класса B соответствует всем ограничениям, установленным правилами Канадского департамента связи для радиочастотных помех от цифровых приборов.

Данный цифровой прибор класса B соответствует требованиям канадского стандарта ICES-003.

This Class B digital apparatus meets all requirements of the Canadian Interference - Causing Equipment Regulations.

Cet appareil numérique de la classe B respecte toutes les exigences du Réglement sur le matériel brouiller du Canada.

### <span id="page-3-0"></span>**Информация о безопасности**

- • Перед установкой монитора тщательно изучите всю документацию, содержащуюся в упаковке.
- • В целях предотвращения возгорания и поражения электрическим током не допускайте попадания монитора под дождь, а также не подвергайте его воздействию влаги.
- Никогда не пытайтесь открыть корпус монитора. Опасное высокое напряжение внутри монитора может привести к причинению тяжелого вреда здоровью.
- При нарушении подачи электропитания не пытайтесь устранить проблему самостоятельно. Обратитесь за помощью к квалифицированному техническому специалисту, либо продавцу прибора.
- • Перед эксплуатацией прибора убедитесь, что все кабели подключены должным образом, а кабели питания не повреждены. При обнаружении любых повреждений незамедлительно обратитесь к продавцу прибора.
- Гнезда и отверстия сзади и сверху монитора предназначены для вентиляции. Не блокируйте данные отверстия. Никогда не размещайте данный прибор в непосредственной близости от радиаторов и иных источников тепла, за исключением случаев, когда обеспечивается соответствующая вентиляция.
- Монитор должен работать только от источника питания, указанного в маркировке. Если вы не уверены относительно типа электропитания, который имеется у вас дома, обратитесь за консультацией к продавцу прибора или в местную энергетическую компанию.
- • Используйте электрическую вилку, соответствующую местным стандартам электропитания.
- • Не допускайте перегрузок электросети, а также использования удлинительных кабелей. Перегрузка может стать причиной возгорания или поражения электрическим током.
- Не подвергайте устройство воздействию пыли, влаги, а также слишком высокой или низкой температуры. Не размещайте монитор в местах, где он может подвергнуться воздействию влаги. Размещайте монитор на устойчивой поверхности.
- • Отключайте прибор во время грозы, и когда он не используется в течение продолжительного периода времени. Это обеспечит защиту монитора от повреждений, вызванных перепадами напряжения в электрической сети.
- Ни в коем случае не допускайте попадания каких-либо предметов или жидкостей в отверстия корпуса монитора.
- Для обеспечения удовлетворительного функционирования используйте монитор только с компьютерами, сертифицированными UL, которые оснащены соответствующим образом сконфигурированными розетками с номиналом 100 – 240 В переменного тока.
- В случае возникновения с монитором проблем технического характера обратитесь за помощью к квалифицированному техническому специалисту или продавцу данного монитора.

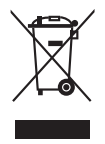

Изображение перечеркнутого мусорного контейнера означает, что изделие (электрическое, электронное оборудование, батарея с содержанием ртути) не следует утилизировать вместе с бытовыми отходами. Соблюдайте местное законодательство по утилизации электронного оборудования.

### <span id="page-4-0"></span>**Уход и очистка**

- Перед подъемом или изменением положения монитора рекомендуется отключать все кабели, а также кабель питания. При установке монитора используйте предусмотренные для этого процедуры подъема. При подъеме и переносе монитора беритесь за его боковые стороны. Не поднимайте монитор за подставку и за кабель питания.
- Очистка Выключите монитор и отсоедините кабель питания. Протрите поверхность монитора мягкой неабразивной тканью без ворса. Трудновыводимые загрязнения можно устранить с помощью ткани, смоченной в мягком чистящем средстве.
- • Не используйте чистящие средства, содержащие спирт или ацетон. Используйте чистящее средство, предназначенное для очистки мониторов. Никогда не распыляйте чистящее средство непосредственно на экран, поскольку оно может попасть внутрь монитора и вызвать поражение электрическим током.

### **Для монитора перечисленные ниже признаки считаются нормальными:**

- Экран может мерцать на начальной стадии эксплуатации, что обусловлено характером люминесцентного света. Выключите выключатель питания и снова включите его, после чего убедитесь, что мерцание исчезло.
- • В зависимости от используемого рисунка рабочего стола на экране можно заметить неравномерное распределение яркости.
- Когда одно и то же изображение воспроизводится на экране в течение нескольких часов, то при переключении изображения на экране может присутствовать остаточная картинка предыдущего изображения. Экран постепенно восстановится; для устранения данной проблемы вы также можете отключить монитор на несколько часов.
- Если экран темнеет, мигает или перестает функционировать, для устранения проблемы необходимо обратиться к продавцу прибора или в сервисный центр. Не пытайтесь ремонтировать монитор самостоятельно!

#### **Условные обозначения, используемые в настоящем руководстве**

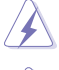

ПРЕДУПРЕЖДЕНИЕ: Информация по предотвращению причинения вреда здоровью пользователя при выполнении задачи.

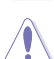

ВНИМАНИЕ: Информация по предотвращению повреждения компонентов при выполнении задачи.

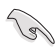

ВАЖНОЕ: ЗАМЕЧАНИЕ. Рекомендации, которые НЕОБХОДИМО соблюдать для выполнения задачи.

ПРИМЕЧАНИЕ: Советы и дополнительная информация для выполнении задачи.

#### **Источники дополнительной информации**

Обращайтесь к перечисленным ниже источникам для получения дополнительной информации, а также для получения обновлений для прибора и программного обеспечения.

#### **1. Веб-сайты компании ASUS**

Веб-сайты компании ASUS по всему миру предоставляют актуальную информацию по аппаратному и программному обеспечению производства компании ASUS. Посетите сайт по адресу: http://www.asus.com

#### **2. Дополнительная документация**

Упаковка с прибором может содержать дополнительную документацию, которая может быть добавлена непосредственно продавцом прибора. Данные документы не входят в стандартный комплект поставки.

# <span id="page-6-0"></span>**1.1 Приветствие!**

Благодарим Вас за приобретение ЖК-монитора ASUS®!

Этот самый современный широкоэкранный ЖК-монитор производства компании ASUS обеспечивает еще более четкое, объемное и яркое изображение, а также предоставляет набор функций, делающих вашу работу за монитором еще более комфортной.

Благодаря данным возможностям вы можете наслаждаться удобством и визуальным комфортом при использовании этого монитора!

# **1.2 Комплект поставки**

Проверьте наличие приведенных ниже предметов в комплекте поставки:

- ЖК-монитор
- Краткое руководство
- Гарантийный талон
- Кабель питания
- $\checkmark$  Кабель VGA
- $\checkmark$  Кабель DVI
- $\checkmark$  Кабель DisplayPort
- $\checkmark$  Кабель USB 3.0
- Вспомогательный компакт-диск
- Кабельная стяжка
- Отчет о проверке калибровки цветов
- Spyder4Express (только для PA248QJ)
- $\checkmark$  Козырек (только для PA248QJ)

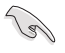

В случае повреждения либо отсутствия какого-либо из вышеуказанных предметов незамедлительно обратитесь к продавцу изделия.

### <span id="page-7-0"></span>**1.3 Общие сведения о мониторе**

### **1.3.1 Вид спереди**

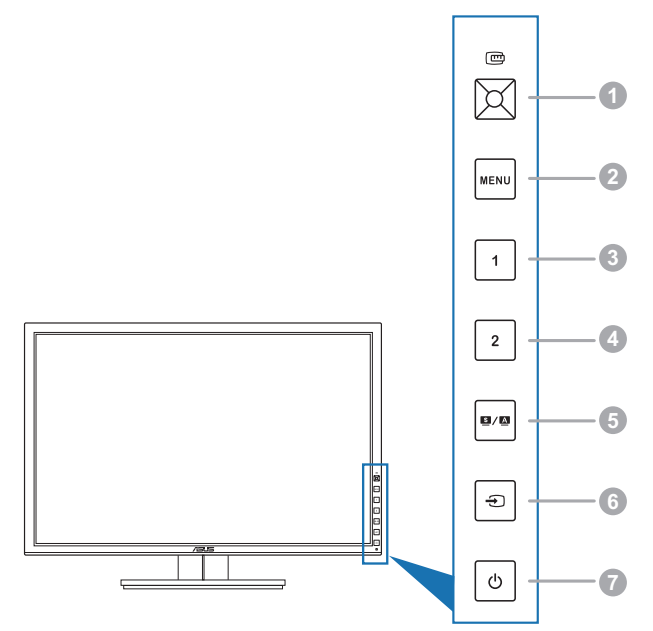

- 1. Копка QuickFit (Быстрая подгонка):
	- Включение функции QuickFit (Быстрая подгонка), разработанной для выравнивания.
	- • Функция QuickFit (Быстрая подгонка) содержит 7 страниц образцов обычных сеток, а также размеров бумаги и фотографий (см. раздел 1.3.3 Функция QuickFit (Быстрая подгонка)).
	- Активация выбранного пункта меню.
	- Увеличение/уменьшение значения параметров или перемещение для выбора вверх/вниз/влево/вправо.
- 2. Кнопка MENU (МЕНЮ):
	- Открытие экранного меню.
	- • Выйдите из экранного меню или вернитесь в предыдущее меню, в то время как экранное меню является активным.
	- Закрытие окна шаблонов QuickFit.

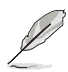

Экранное меню недоступно, когда используется функция QuickFit.

- 3. Ярлык 1
	- По умолчанию: горячая клавиша Яркость
	- Чтобы изменить функцию этой горячей клавиши, откройте меню Ярлык > Ярлык 1.
- 4. Ярлык
	- По умолчанию: горячая клавиша Контрастность
	- Чтобы изменить функцию этой горячей клавиши, откройте меню Ярлык > Ярлык 2.
- $5$  Кнопка  $3/4$ 
	- Выбор необходимого режима предустановок.
	- Нажатие и удержание данной кнопки в течение 2 4 секунд запускает автоматическую настройку изображения для оптимизации положения, тактового сигнала и фазы (только режим VGA)
- 6. Кнопка  $\bigoplus$ :
	- Выбор доступных источников входного сигнала.

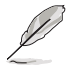

Нажмите кнопку  $\bigoplus$  (кнопка выбора ввода) для отображения сигналов, поступающих через порт HDMI/DisplayPort, после подключения кабеля HDMI/DisplayPort к монитору.

- 7. Кнопка питания (индикатор питания)  $\circlearrowright$ 
	- Включение/выключение монитора.
	- • Значения цветов индикатора питания представлены в таблице ниже.

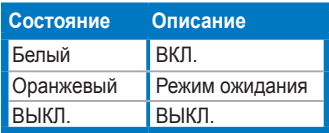

### <span id="page-9-0"></span>**1.3.2 Вид сзади**

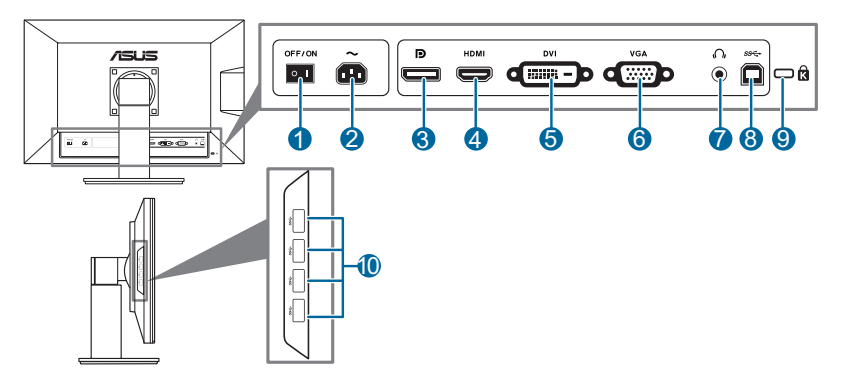

#### **Разъемы на задней панели**

- **1. Выключатель питания**. Нажмите для включения/выключения питания.
- **2. Порт переменного тока AC-IN**. К данному разъему подключается кабель питания.
- **3. DisplayPort**. Данный разъем обеспечивает подключение DisplayPortсовместимого устройства.
- **4. Порт HDMI**. Данный разъем обеспечивает подключение HDMIсовместимого устройства.
- **5. Порт DVI**. Данный 24-контактный разъем предназначен для подключения цифрового сигнала DVI-D от компьютера.
- **6. Порт VGA**. Данный 15-контактный разъем предназначен для выполнения VGA-подключения компьютера.
- **7. Гнездо для наушников**.
- **8. Восходящий разъем USB 3.0**. Этот разъем используется для подключения восходящего кабеля USB. При подключении этого кабеля можно использовать разъемы USB на мониторе.
- **9. Разъем замка Kensington**.
- **10. Нисходящие порты USB 3.0**. Эти порты используются для подключения устройств USB, например, клавиатуры/мыши USB, флэш-памяти USB и т.д.

### <span id="page-10-0"></span>**1.3.3 Функция QuickFit (Быстрая подгонка)**

Функция QuickFIt (Быстрая подгонка) содержит три вида шаблонов: (1) образцы сеток (2) размер бумаги (3) размер фотографии. Чтобы активировать шаблоны, нажмите кнопку QuickFit. Нажимайте эту кнопку раз за разом, пока не будет выбран нужный шаблон. Чтобы при необходимости изменить положение шаблона, нажимайте кнопку вверх/вниз/влево/вправо. Учтите, что можно перемещать все шаблоны влево/вправо так, как вам нужно, но при перемещении вверх/вниз диапазон перемещения может быть ограничен.

#### 1. Образцы сеток

Образцы сеток помогают дизайнерам и конечным пользователям организовать вид содержимого и расположение его на странице и добиться единообразия при отображении данных.

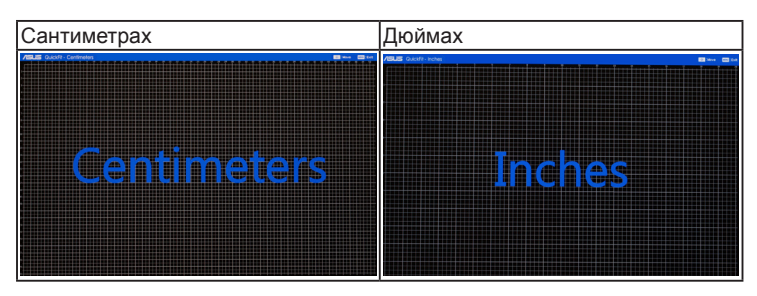

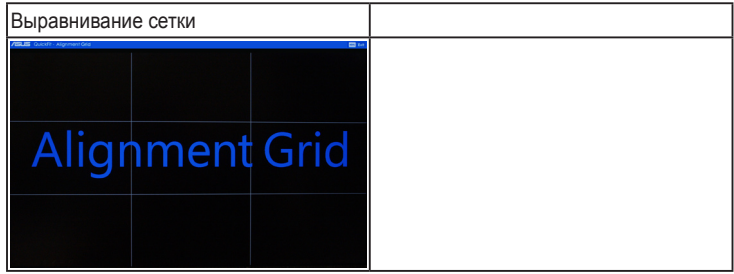

### 2. Размер бумаги

Функция QuickFit предоставляет пользователям множество наиболее часто используемых стандартных размеров бумаги для просмотра документов на экране в реальном размере.

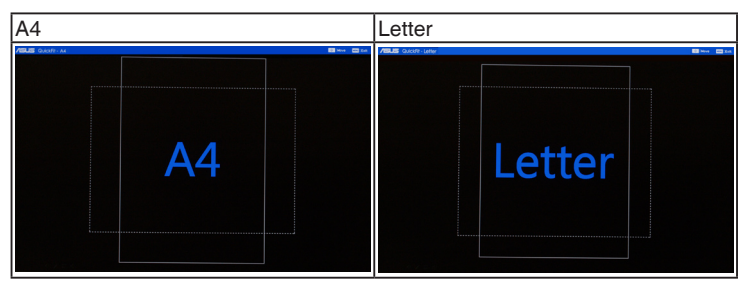

#### 3. Размер фотографии

Различные реальные размеры фотографий, отображаемые в функции QuickFit (Быстрая подгонка) предоставляют фотографам и другим пользователям возможность точного просмотра и редактирования фотографий на экране в реальном размере.

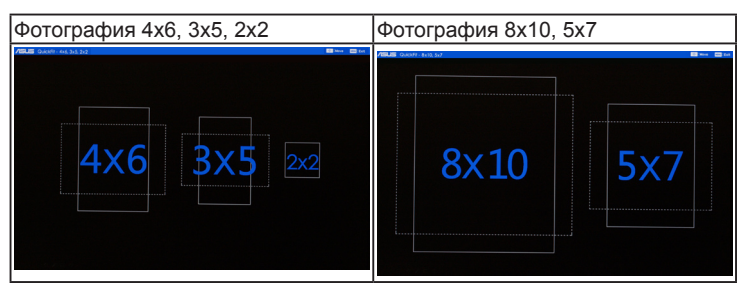

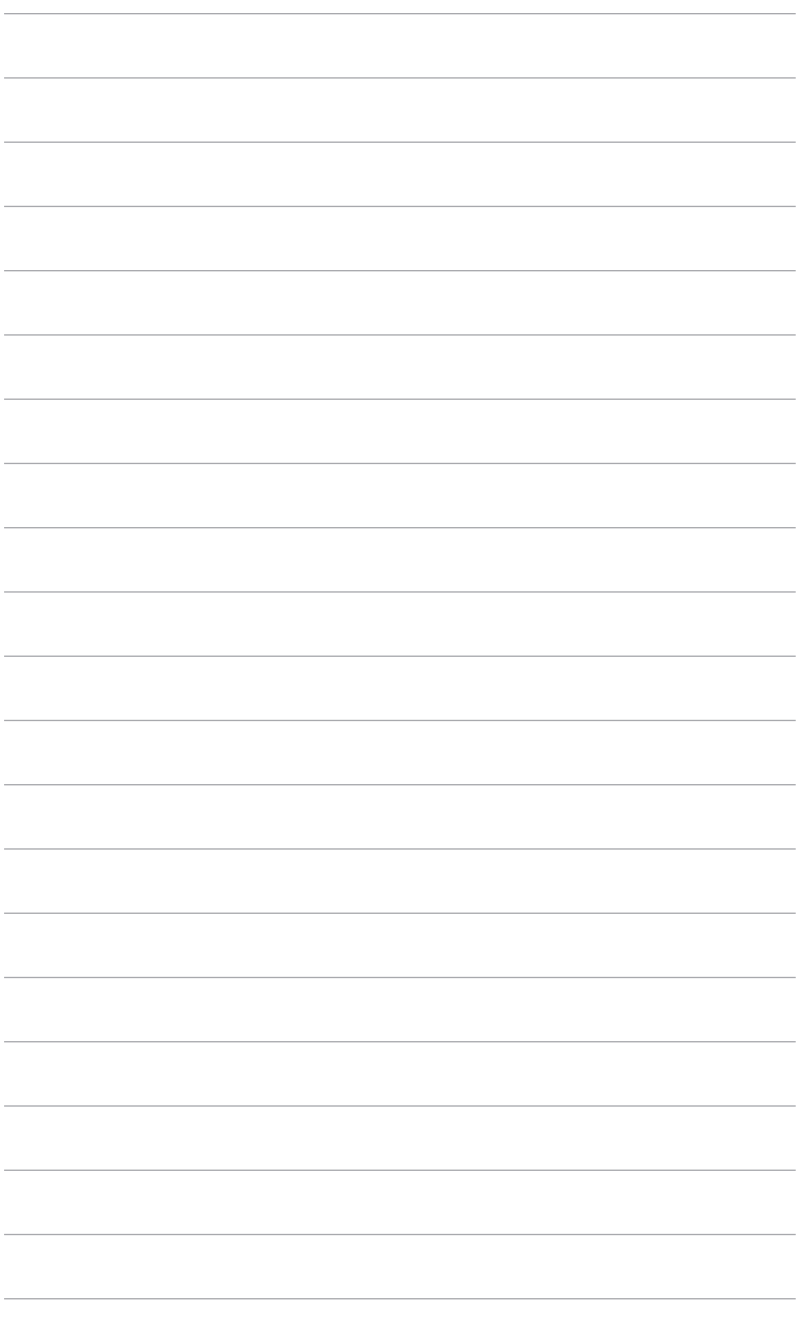

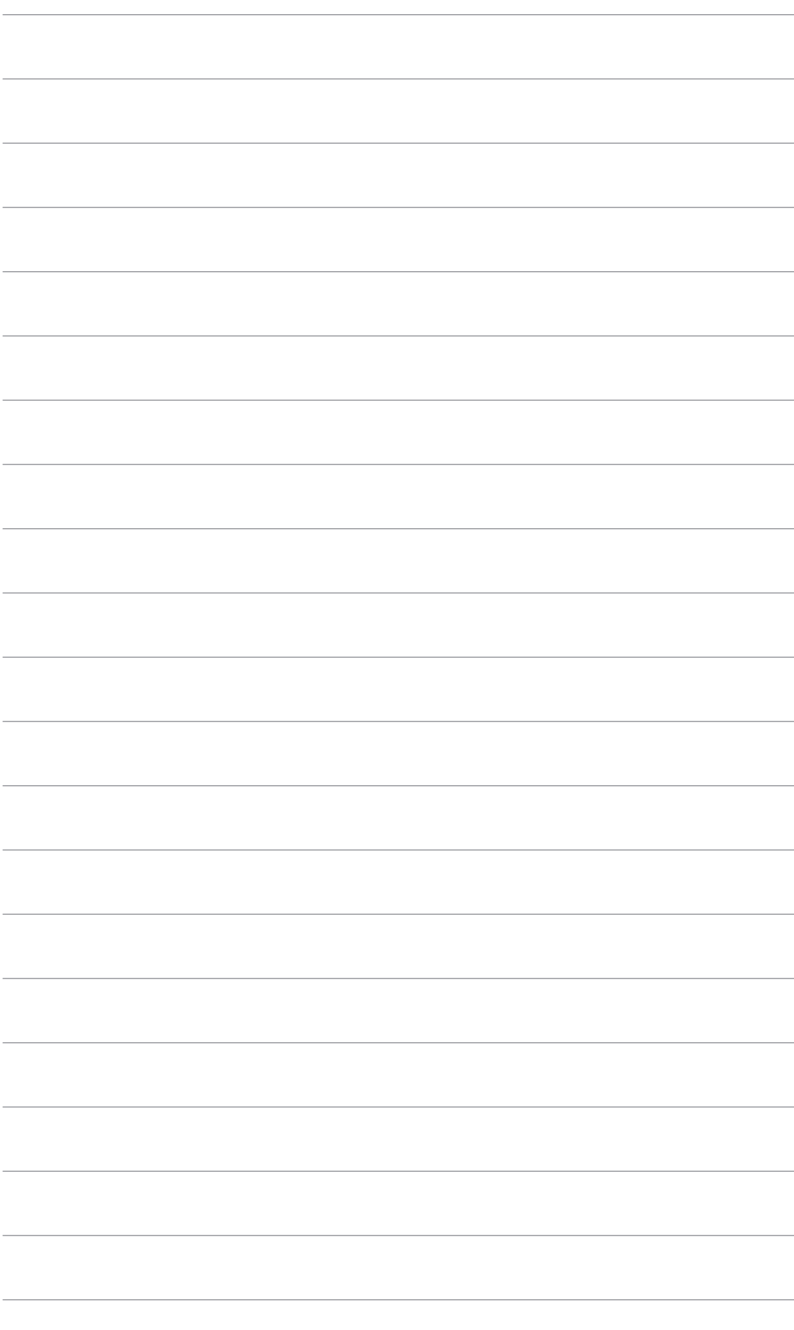

### <span id="page-14-0"></span>**2.1 Отсоединение кронштейна и основания (для настенного крепления VESA)**

Съемная конструкция кронштейна и основания данного монитора специально предназначена для настенного крепления VESA.

Порядок отсоединения кронштейна и основания

- 1. Положите монитор на стол экраном вниз.
- 2. С помощью отвертки вывинтите четыре винта из кронштейна (Рисунок 1), затем отсоедините кронштейн/основание от монитора (Рисунок 2).

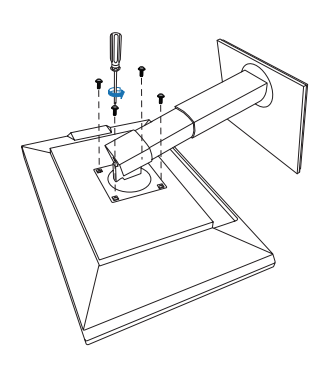

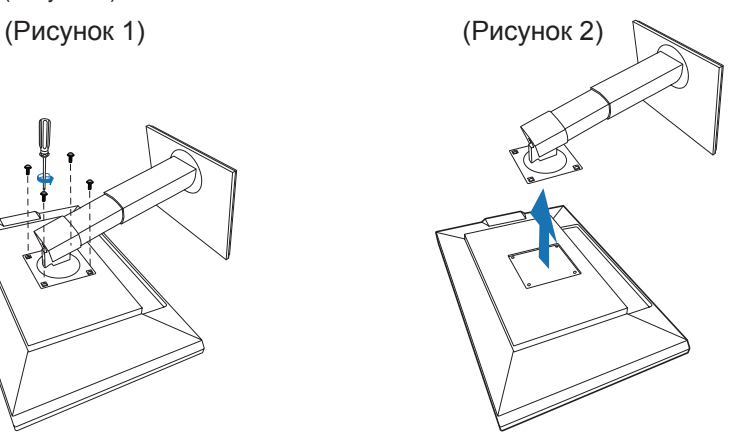

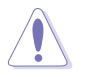

Рекомендуется накрыть поверхность стола мягкой тканью во избежание повреждения монитора.

### <span id="page-15-0"></span>**2.2 Регулировка монитора**

- Для наилучшего обзора рекомендуется полностью развернуться лицом к монитору, а затем отрегулировать угол его наклона в соответствии с вашими предпочтениями.
- • Придерживайте подставку, чтобы предотвратить падение монитора в процессе изменения угла его наклона.
- Диапазон угла регулировки монитора составляет от  $+20^{\circ}$  до  $-5^{\circ}$ , кроме того, монитор можно разворачивать на 60˚ слева направо и наоборот. Можно отрегулировать высоту монитора на +/- 10 см.

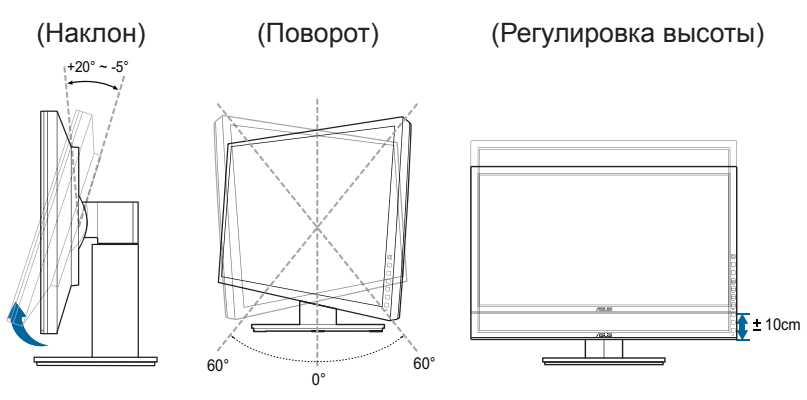

#### **Поворот монитора**

- 11 Поднимите монитор в самое высокое положение.
- 2. Наклоните его на максимально возможный угол.
- 33 Поверните монитор по часовой стрелке на требуемый угол.

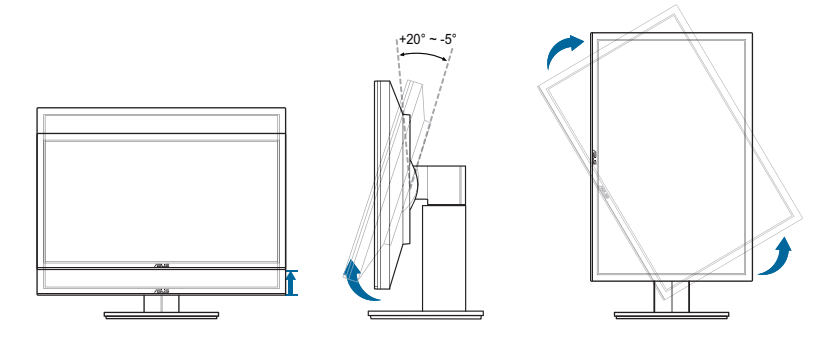

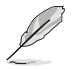

Небольшие колебания монитор в процессе регулировки угла просмотра являются нормальными.

# <span id="page-16-0"></span>**2.3 Подключение кабелей**

1. Подключите кабели в соответствии с приведенными ниже инструкциями:

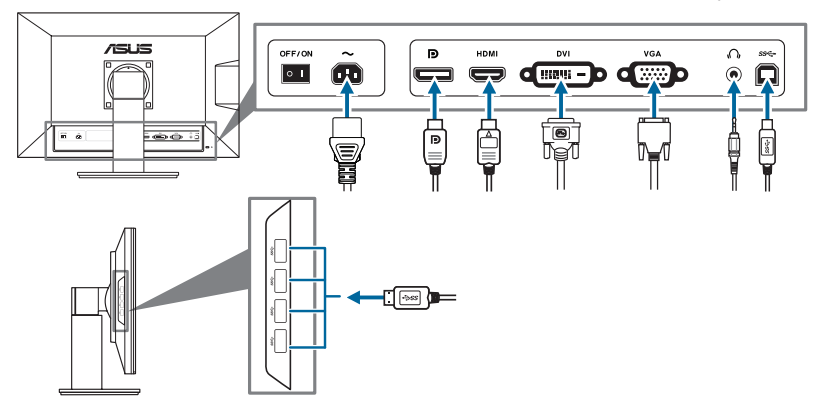

- **• Подключение кабеля питания**: аккуратно подключите один конец сетевого шнура к порту входа переменного тока монитора, а второй конец – к штепсельной розетке.
- **• Порядок подключения кабеля VGA/HDMI/DVI/DisplayPort**:
	- a. Подключите один конец кабеля VGA/HDMI/DVI/DisplayPort к разъему монитора VGA/HDMI/DVI/DisplayPort.
	- b. Подключите другой конец кабеля VGA/HDMI/DVI/DisplayPort к порту VGA/HDMI/DVI/DisplayPort компьютера.
	- c. Затяните два винта для закрепления разъема VGA/DVI.
- **• Использование наушников**: подключите конец со штекерным разъемом к разъему для наушников на мониторе при подаче сигнала через разъем HDMI или DisplayPort.
- **• Использование портов USB 3.0**: Возьмите прилагаемый кабель USB 3.0 и подключите меньший конец (тип B) восходящего кабеля USB к восходящему разъему USB монитора, а больший конец (тип A) – к разъему USB 3.0 компьютера. Убедитесь в том, что в вашем компьютере установлена самая новая версия операционной системы Windows 7. При этом можно будет использовать разъемы USB на мониторе для работы.

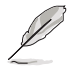

При подключении данных кабелей можно выбирать желаемый источник сигнала, используя функцию Выбор входа в экранном меню.

# <span id="page-17-0"></span>**2.4 Включение монитора**

Нажмите кнопку питания  $\mathcal O$ . Информацию о расположении кнопки питания см. на страницах 1 – 2. При включенном питании индикатор питания  $\Phi$  монитора светится белым светом.

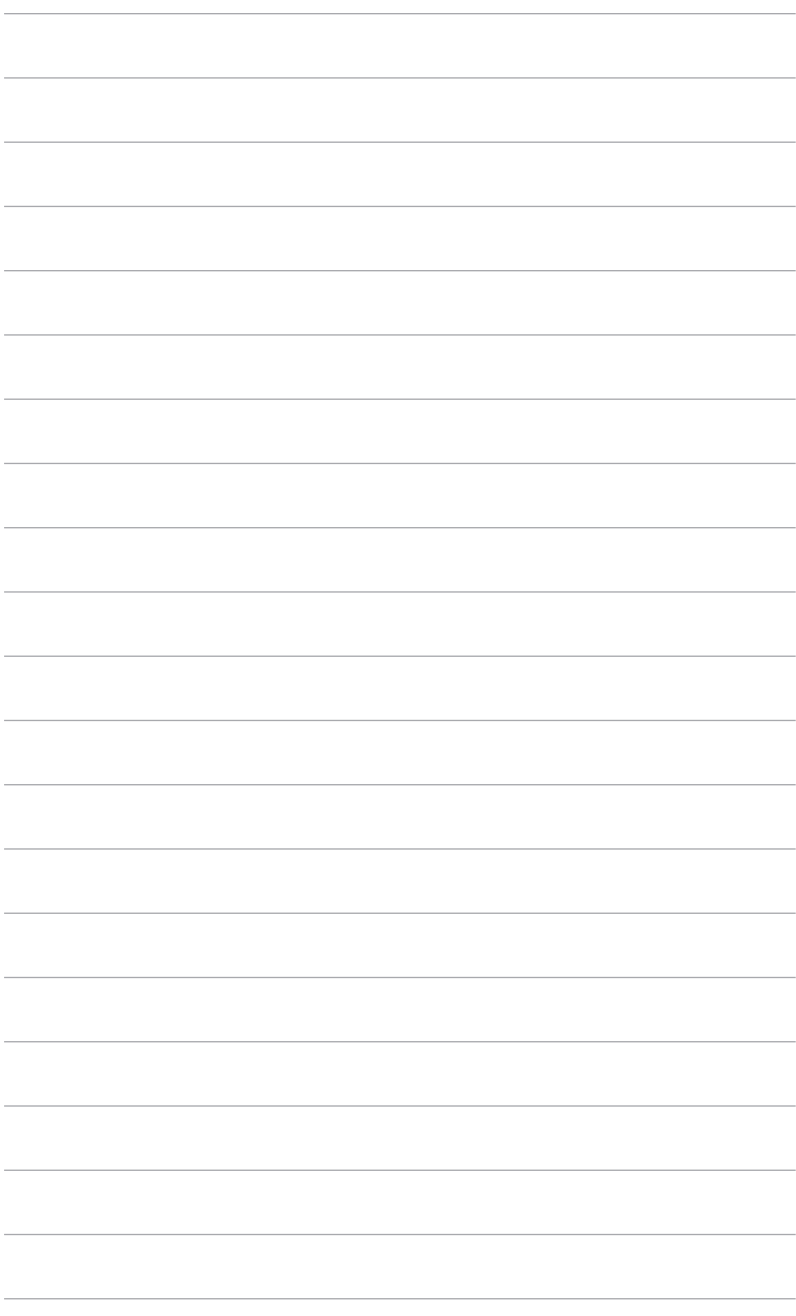

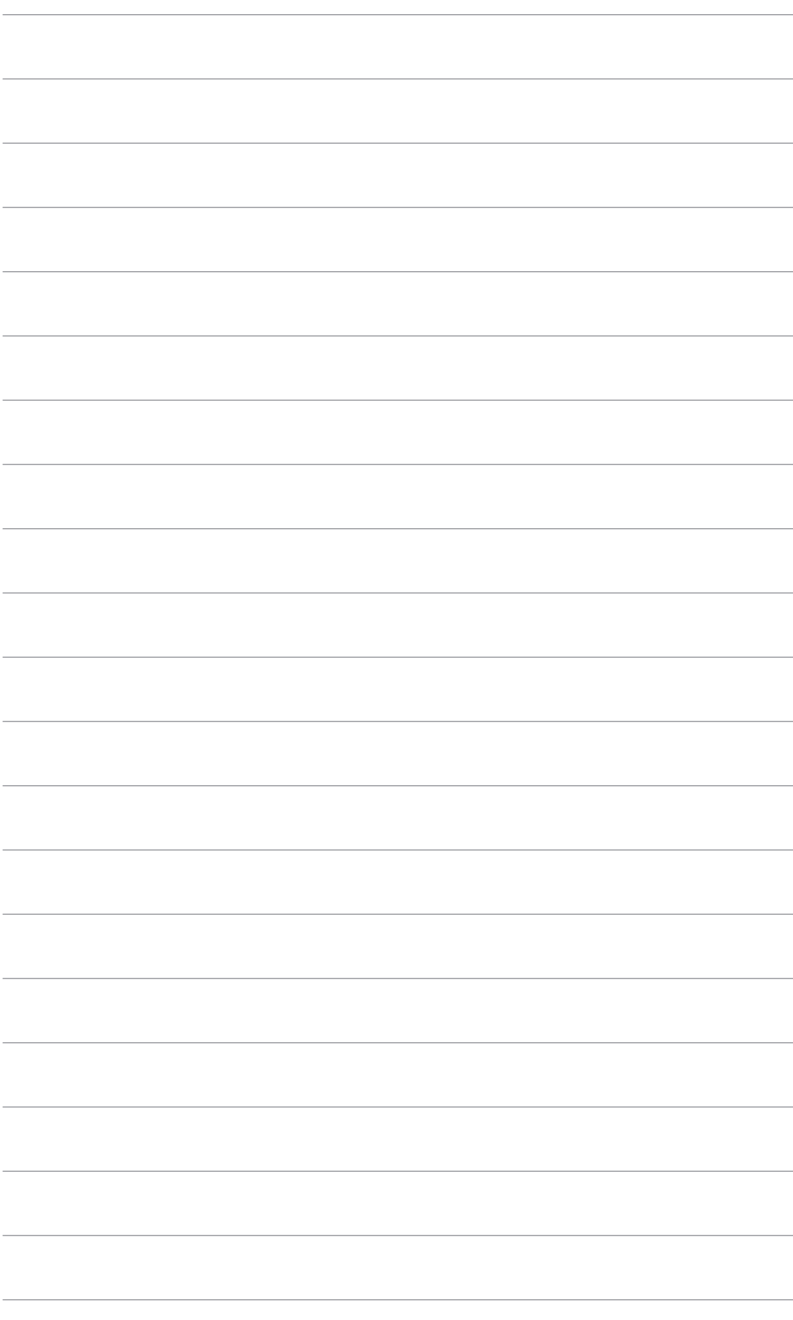

### <span id="page-20-0"></span>**3.1 Экранное меню**

### **3.1.1 Изменение настроек**

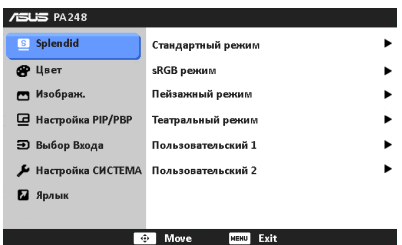

- 11 Нажмите кнопку MENU (Меню) для отображения экранного меню.
- 22 Для перемещения по функциям нажимайте кнопку вверх/вниз. Выберите желаемую функцию и нажмите кнопку . Если у выбранной функции есть подменю, то для перемещения по функциям подменю нажимайте кнопку вверх/вниз. Выберите желаемую функцию подменю и нажмите кнопку  $\mathbf{\mathbb{C}}$ .
- 3. Чтобы изменить настройки выбранной функции, нажимайте кнопку влево/вправо.
- 44 Для выхода из меню и сохранения выбранных настроек нажимайте кнопку MENU (Меню), пока экранное меню не перестанет отображаться. Для настройки других функций повторяйте шаги 1-3.

### **3.1.2 Общие сведения о функциях экранного меню**

#### **1. Режим Splendid**

Данная функция содержит шесть подфункций, которые вы можете выбирать по своему усмотрению. В каждом режиме имеется функция Reset (Сброс), позволяющая либо сохранить текущую настройку, либо восстановить предыдущую.

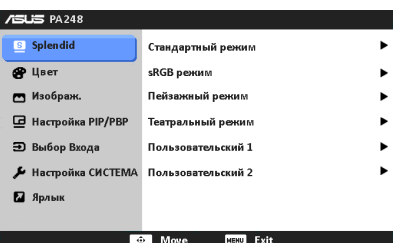

**• Стандартный режим**: подходит для редактирования документов с использованием технологии улучшения видеоизображения SPI FNDID™

- **• sRGB режим**: совместим с цветовым пространством sRGB, режим sRGB подходит для редактирования документов.
- **• Пейзажный режим**: подходит для отображения фотографий пейзажей с использованием технологии улучшения видеоизображения SPLENDID™.
- **• Театральный режим**: подходит для просмотра фильмов с использованием технологии улучшения видеоизображения SPI FNDID™.
- **• Пользовательский 1/Пользовательский 2**: В меню "Цвет" доступны дополнительные параметры.

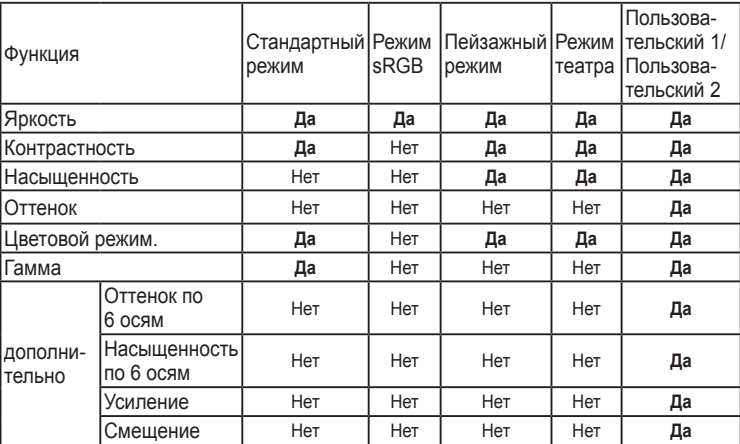

#### **2. Цвет**

В этом меню можно выполнить необходимую настройку цвета.

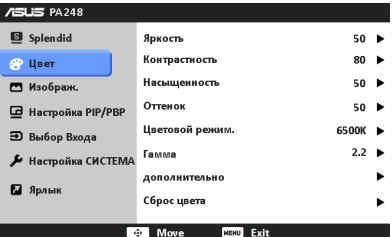

- **• Яркость**: диапазон регулировки составляет от 0 до 100.
- **• Контрастность**: диапазон регулировки составляет от 0 до 100.
- **• Насыщенность**: диапазон регулировки составляет от 0 до 100.
- **• Оттенок**: изменение цвета изображения от зеленого до фиолетового.
- **• Цветовой режим.**: состоит из 4-х режимов: 9300K, 6500K, 5500K и 5000K.
- **• Гамма**: позволяет установить цветовой режим 2,2 или 1,8.
- **• дополнительно**:
	- \* Настройка 6-осевого оттенка.

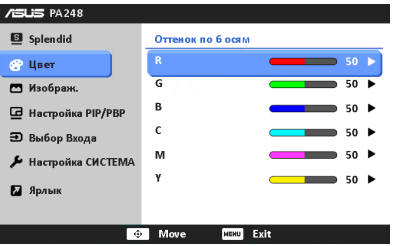

\* Настройка 6-осевой насыщенности.

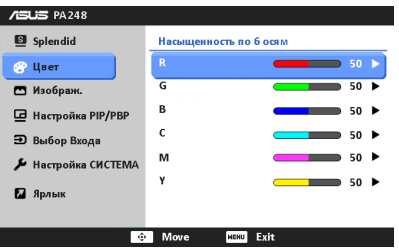

- Регулировка уровней усиления для R, G, B.
- Регулировка значений смещения уровня черного для R, G, B.
- **• Сброс цвета**:
	- Сброс настроек текущего цветового режима Splendid: восстановление заводских значений по умолчанию для настроек цвета текущего цветового режима.
	- \* Сброс настроек всех цветовых режимов Splendid: восстановление заводских значений по умолчанию для настроек цвета всех цветовых режимов.

#### **3. Изображ.**

В этом меню можно выполнить настройку изображения.

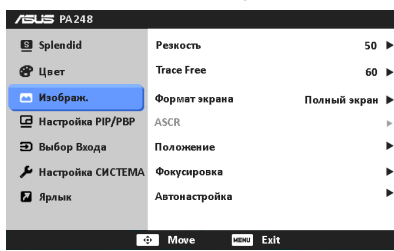

- **• Резкость**: диапазон регулировки составляет от 0 до 100.
- *Frace Free: регулировка времени отклика монитора.*
- **• Формат экрана**: установка для формата экрана значений « Полный экран», 4:3, 1:1 или «OverScan».

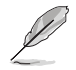

Формат 4:3 используется только для источников входного сигнала с форматом 4:3. Формат «OverScan» используется для источников сигнала **HDMI** 

- **ASCR: включение и выключение функции ASCR (ASUS Smart)** Contrast Ratio – интеллектуальная контрастность ASUS).
- **Положение**: регулировка горизонтального положения (Полож. по горизон.) и вертикального положения (Полож. по вертик.) изображения. Диапазон регулировки составляет от 0 до 100.
- **• Фокусировка**: снижение помех в виде горизонтальных линий и вертикальных линий с помощью отдельной регулировки параметров (Точная настройка) и (Частота). Диапазон регулировки составляет от 0 до 100.
- **Автонастройка**: автоматическая настройка изображения для оптимизации положения, тактового сигнала и фазы.

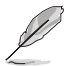

- Параметр (Точная настройка) позволяет регулировать фазу видеосигнала. При неверной настройке фазы на экране отображаются горизонтальные помехи.
- Параметр (Частота) позволяет регулировать тактовую частоту видеосигнала, то есть количество пикселов, отображаемых в строке изображения. При неверной настройке данного параметра на экране отображаются вертикальные полосы и непропорциональное изображение.

#### **4. Настройка PIP/PBP**

С помощью настройки PIP/PBP можно открывать дополнительное окно с другого источника видеосигнала помимо основного окна с исходного источника видеосигнала. При включении этой функции можно просматривать на мониторе два изображения с двух разных источников видеосигнала.

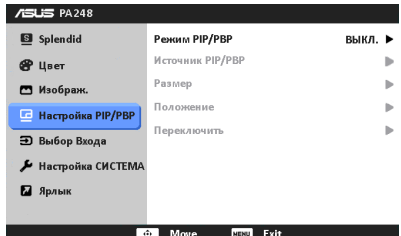

- **• Режим PIP/PBP**: включение/выключение функции PIP/PBP.
- **• Источник PIP/PBP**: выбор источника видеосигнала: VGA, DVI, HDMI и DisplayPort.
- **• Размер**: регулировка размера PIP: "Малый", "Средний" или "Большой". (Доступно только для режима PIP)
- **• Положение**: регулировка положения дополнительного окна: правый верхний угол, левый верхний угол, правый нижний угол или левый нижний угол. (Доступно только для режима PIP)
- **• Переключить**: переключение источников основного и дополнительного окна.

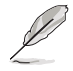

Не следует одновременно выбирать источники входных сигналов DVI и HDMI для основного или вспомогательного окна. Для получения дополнительной информации см. таблицу ниже.

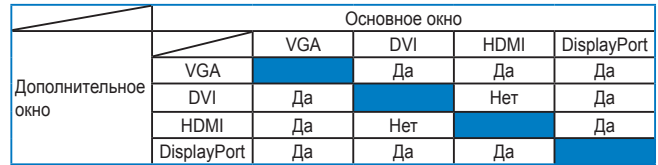

#### **5. Выбор Входа**

Данная функция позволяет выбрать необходимый источник входного сигнала.

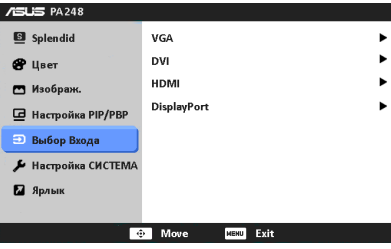

#### **6. Настройка СИСТЕМА**

Позволяет производить настройку системы.

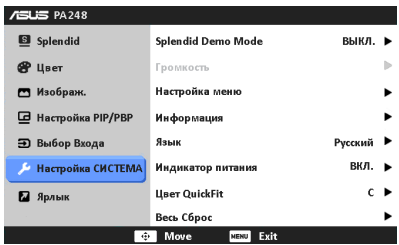

- **• Splendid Demo Mode**: разделение экрана на две части для сравнения режимов Splendid. (только для пейзажного режима/режима театра)
- **• Настройка меню**:
	- Регулировка горизонтального положения (Полож. по горизон.) и вертикального положения (Полож. по вертик.) экранного меню в диапазоне от 0 до 100.
	- \* Регулировка времени отображения меню от 10 до 120 секунд.
	- \* Включение и отключение функции DDC/CI.
	- \* Настройка фона экранного меню от непрозрачного до прозрачного.
	- \* Регулировка поворота экранного меню.
- **• Информация**: отображение информации о мониторе.
- **• Язык**: выбор одного из 10 языков: английский, французский, немецкий, испанский, итальянский, голландский, русский, традиционный китайский, упрощенный китайский и японский.
- **• Индикатор питания**: включение/выключение индикатора питания.
- **• Цвет QuickFit**: регулировка цвета QuickFit (выбор из 7 предустановленных цветов).
- **• Весь Сброс**: при выборе "Да" осуществляется восстановление заводских настроек.

#### **7. Ярлык**

Назначение функций для кнопок Ярлык 1 и Ярлык 2.

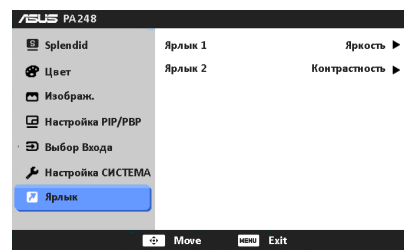

**• Ярлык 1/Ярлык 2**: выбор функции для кнопок Ярлык 1 и Ярлык 2.

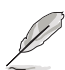

Когда выбрана или активирована определенная функция, назначенная вами для кнопки Ярлык функция может не поддерживаться. Подробности см. в следующей таблице.

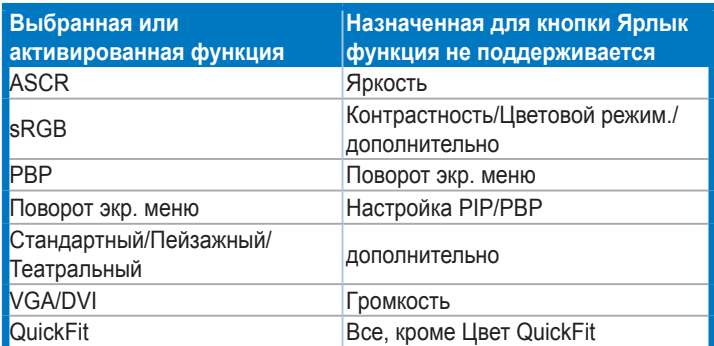

### <span id="page-27-0"></span>**3.2 Технические характеристики (PA248Q)**

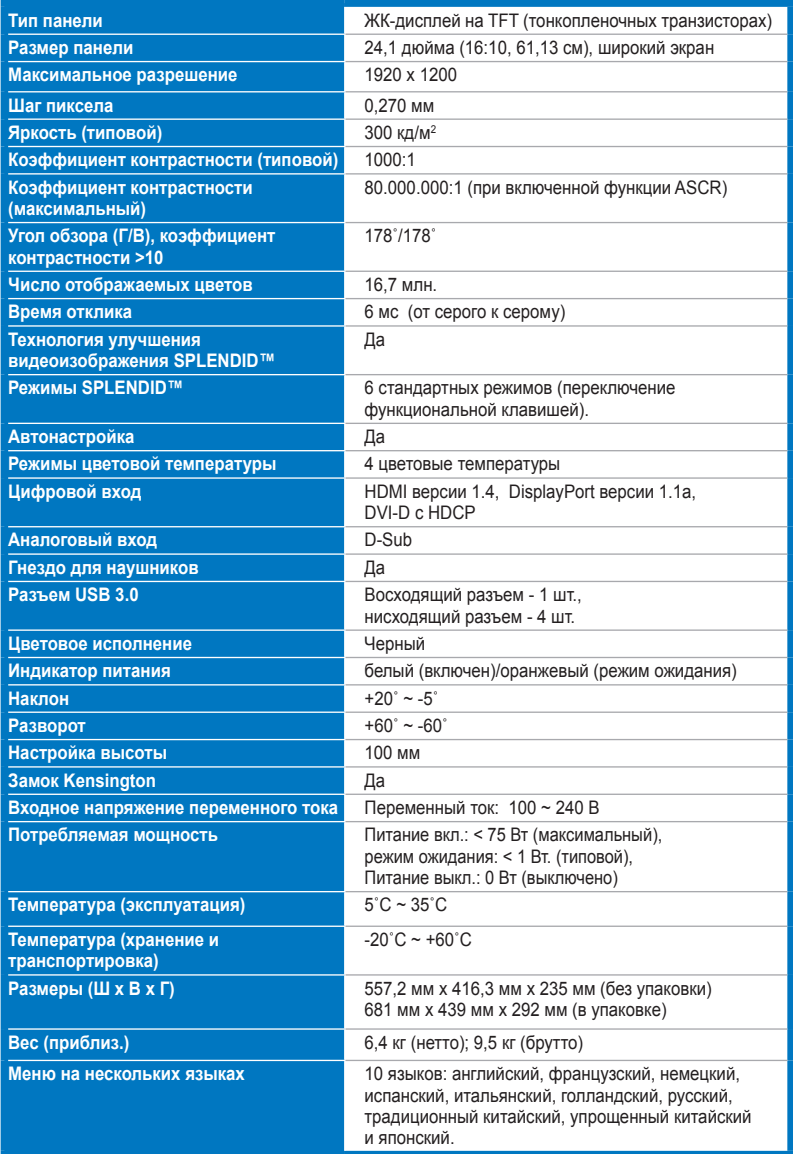

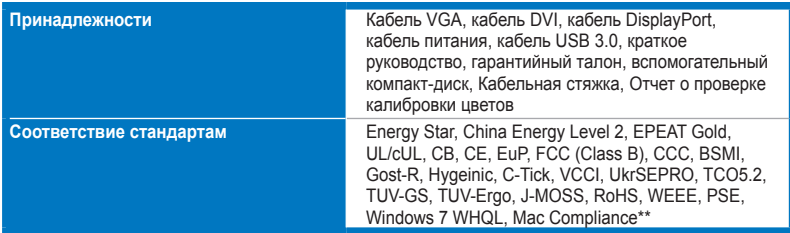

**\* Технические характеристики могут быть изменены без уведомления.**

**\*\* Требуется Mac OS X v10.x**

### <span id="page-29-0"></span>**Технические характеристики (PA248QJ)**

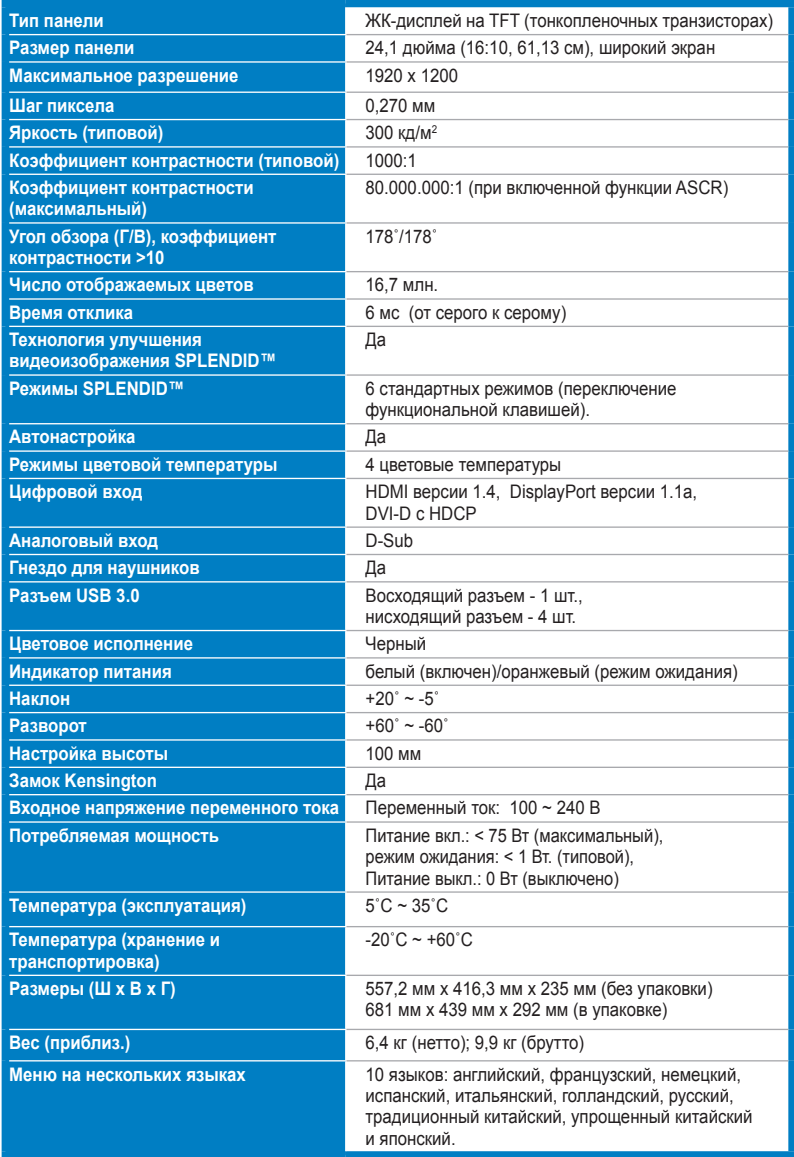

![](_page_30_Picture_48.jpeg)

**\* Технические характеристики могут быть изменены без уведомления.**

**\*\* Требуется Mac OS X v10.x**

### <span id="page-31-0"></span>**3.3 Устранение неполадок (часто задаваемые вопросы)**

![](_page_31_Picture_691.jpeg)

## <span id="page-32-0"></span>**3.4 Поддерживаемые рабочие режимы**

![](_page_32_Picture_269.jpeg)

**\* Режимы, не перечисленные в настоящей таблице, могут не поддерживаться. Для получения оптимального разрешения рекомендуется выбирать режим, приведенный в таблице выше.**

**\* Данный монитор поддерживает полное видеосодержимое высокого разрешения (480p, 576p, 720p, 1080i/p) с игровых консолей, DVD-плееров, а также прочих видеоустройств через вход HDMI или DisplayPort.**

![](_page_33_Picture_13.jpeg)